# **DST-10CI**

# $DVB-S \rightarrow DVB-T$  REMUX MODULATOR

# **User Manual**

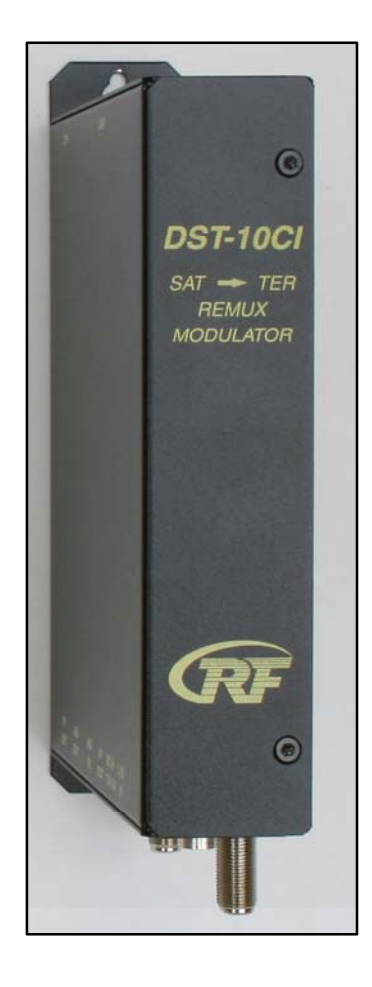

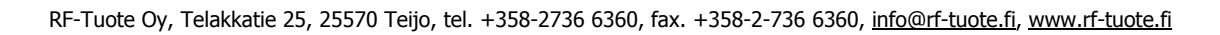

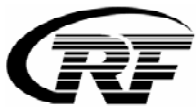

#### **1. Purpose of use**

DST-10CI remux modulator transforms satellite TV programs (QPSK) to DVB-T multiplex (COFDM). Then satellite TV programs can be received with DVB-T set-top-box. With one DST-10CI unit can be processed maximum 6 satellite TV programs depending on channel bit rate. Both SD and HD programs can be processed. DVB-T multiplex is transmitted to antenna network on frequency range from 50 to 858 MHz.

#### **2. Installation**

The connections and indications are shown in Fig 1.

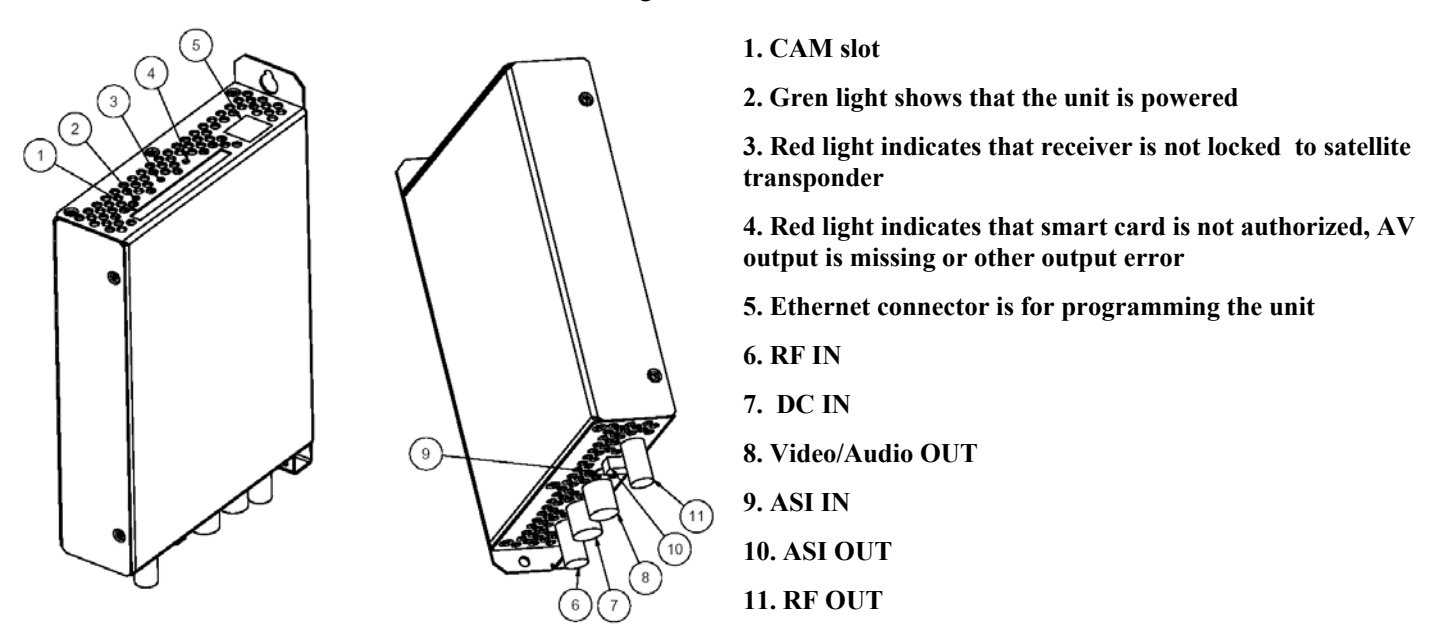

DST-10CI mounted directly on the wall. Do not cover the air passage holes.

Signal from LNB is fed to RF IN connector (6.).

The power supply is connected to DC IN connector (7).

RF OUT  $(11)$  is connected to cable network.

ASI IN (9) and ASI OUT (10) connectors are used to combine programs from two or more satellite transponders to one COFDM output.

ETH (5) connector is connected to PC with the cross-wired ethernet cable.

# **3. Programming**

# **3.1. PC settings**

DST-10CI is programmed with the PC wher is installed a standard web browser (IE Explorer, Firefox, Opera etc).

The factory set IP address of DST-10CI is 192.168.0.20. To communicate with DST-10CI the IP addresss of PC must be set to 192.168.0.19 and Net mask to 255.255.255.0.

Set IP address of PC as following (Windows XP).

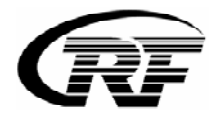

Select Control Panel/Network Connections and then Network and Internet settings.

Select Properties and then Internet Protocol. Select TCP/IP and then Properties.

Select Use this IP address and write 192.168.0.19. Write to Net mask field 255.255.255.0

Click OK and then Close.

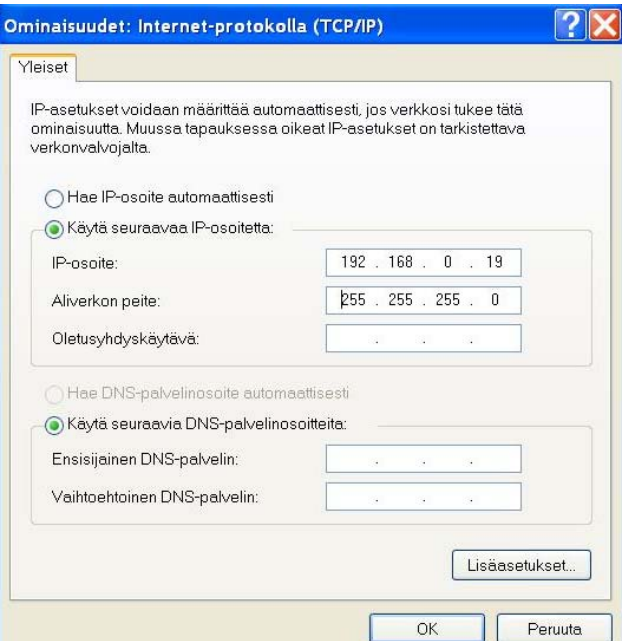

3.2 Web Contolr Interface of DST-10CI

Connect PC to ETH connector of DST-10CI with the cross-wired ethernet cable.

Open the web browser (IE, Firefox, Opera ….) and write to address field 192.168.0.20. Press enter.

Below main (System) menu including basic information of the unit, should appear.

NOTE! Tuner locked (yes, no) shows if tuner is locked (or not) to selected transponder.

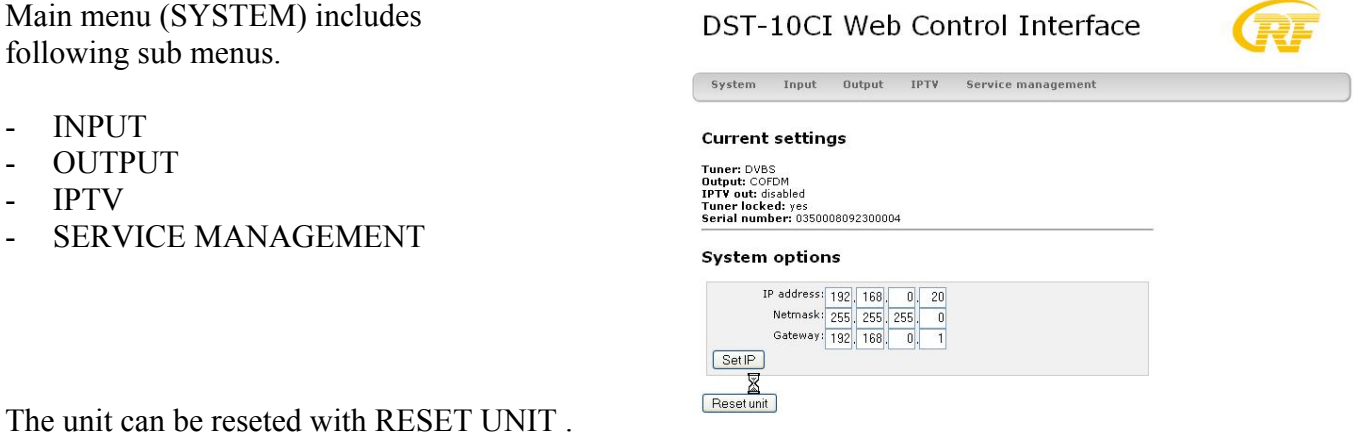

Static IP address can be changed with SET IP bush button. A recommendation is to use 192.168.0.20 or higher.

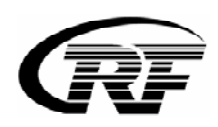

### 3.2.1 INPUT menu

In INPUT menu can be selected :

- QPSK, 8PSK, 16QAM
- LNB (Universal, Fixed)
- Polarization (HOR, VER)
- Standard (DVBS, DVBS2)
- LNB voltage (Auto, Off, 13V, 18V)
- FEC (Auto, 1/2, 3 /4, 5/6, 7/8, 8/9, 3/5, 4/5)
- 22kHz tone (Auto, Off, On)
- Symbol rate  $(kB/s)$
- Frequency (MHz)

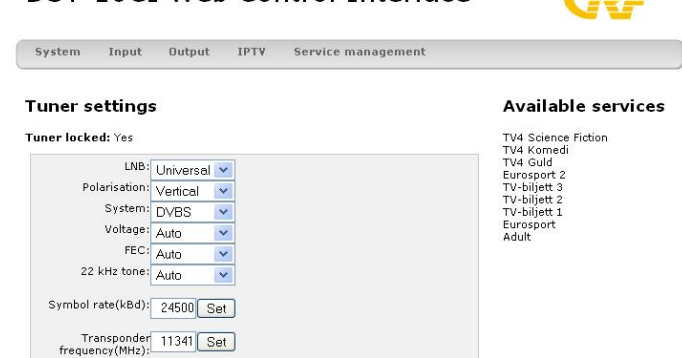

DST-10CI Web Control Interface

**Communication** 

Select the values and press SET. Check from the SYSTEM menu that tuner is locked (Tuner locked: yes) to selected transponder.

Select firstly frequency (press SET) and then symbol rate (press SET).

NOTE! When DVBS standard is selected, the modulation is QPSK. When DVBS2 standard is selected, the modulation 8PSK or 16QAM can be selected.

3.2.2 OUTPUT menu

In OUTPUT can be selected:

- Bandwidth 6, 7 tai 8 MHz
- Output level. Set attenuation value 0…30 dB
- Output channel/frequency

Select the values and press SET.

#### 3.2.3 IPTV menu

Set address and port. Default values are 239.192.0.10 and 1234.

Click START to get IPTV stream on the output (RJ 45 connector).

To check IPTV stream you can use e.g. VLC Player.

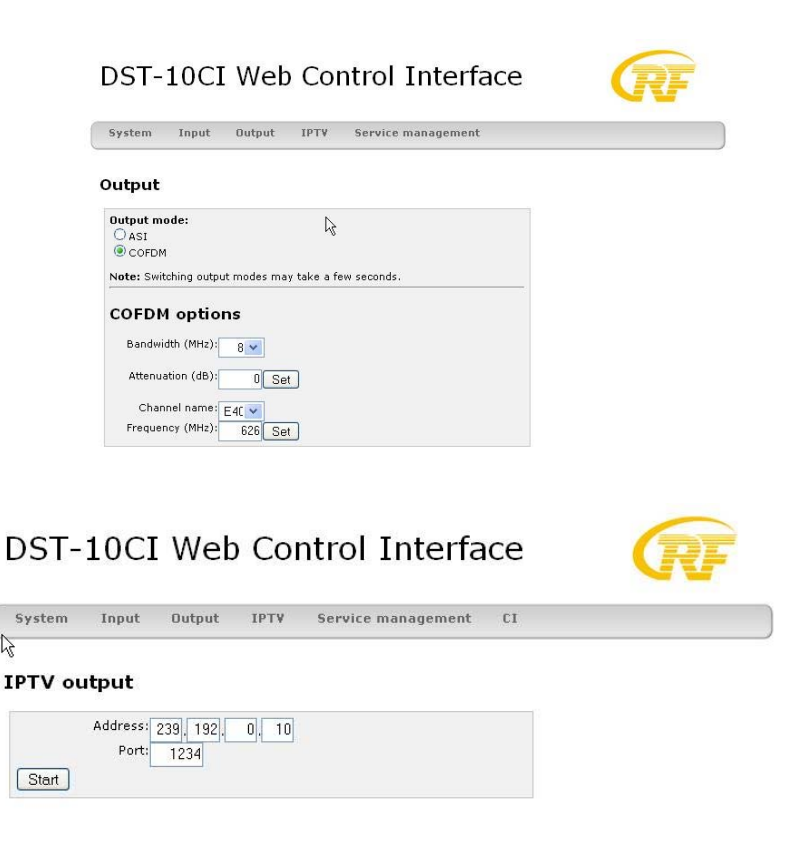

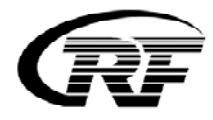

R

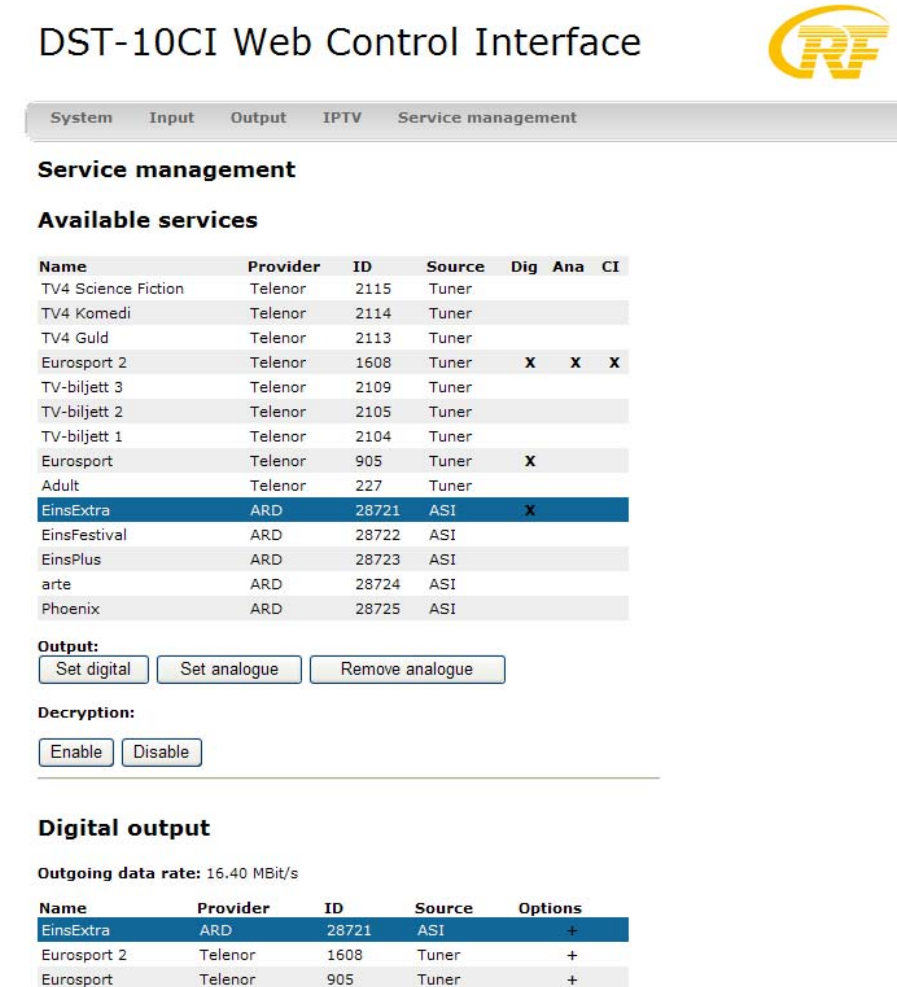

The programs are selected in Service Management menu. Programs can be selected eithr from tuner or ASI IN list.

Network settings

Select a service and press Set digital or Set analogue push buitton.

Reset services

Remove selected

If you want to select programs for digital output (Output: Set digital) from two or more satellite transponders, connect DST-10CI units together using ASI IN and ASI out connectors.

To descramble program select CI and press Decryption: Enable

When required programs are selected check from that the maximum bit rate is not exceeded(Outgoing data rate: max 30 Mbit/s). As the bit rate of programs is varied, do not select programs so that bit rate is too near maximum (30 Mbit/s).

If OUTGOING DATA RATE is not shown, reset a unit. Then OUTGOING DATA RATE appears.

NOTE ! Select allways one analogue program for Output: Set analogue.

When you have finished programming, reset the unit by taking power OFF and again ON.

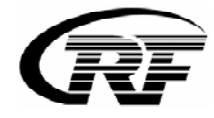

### 4. Technical specification

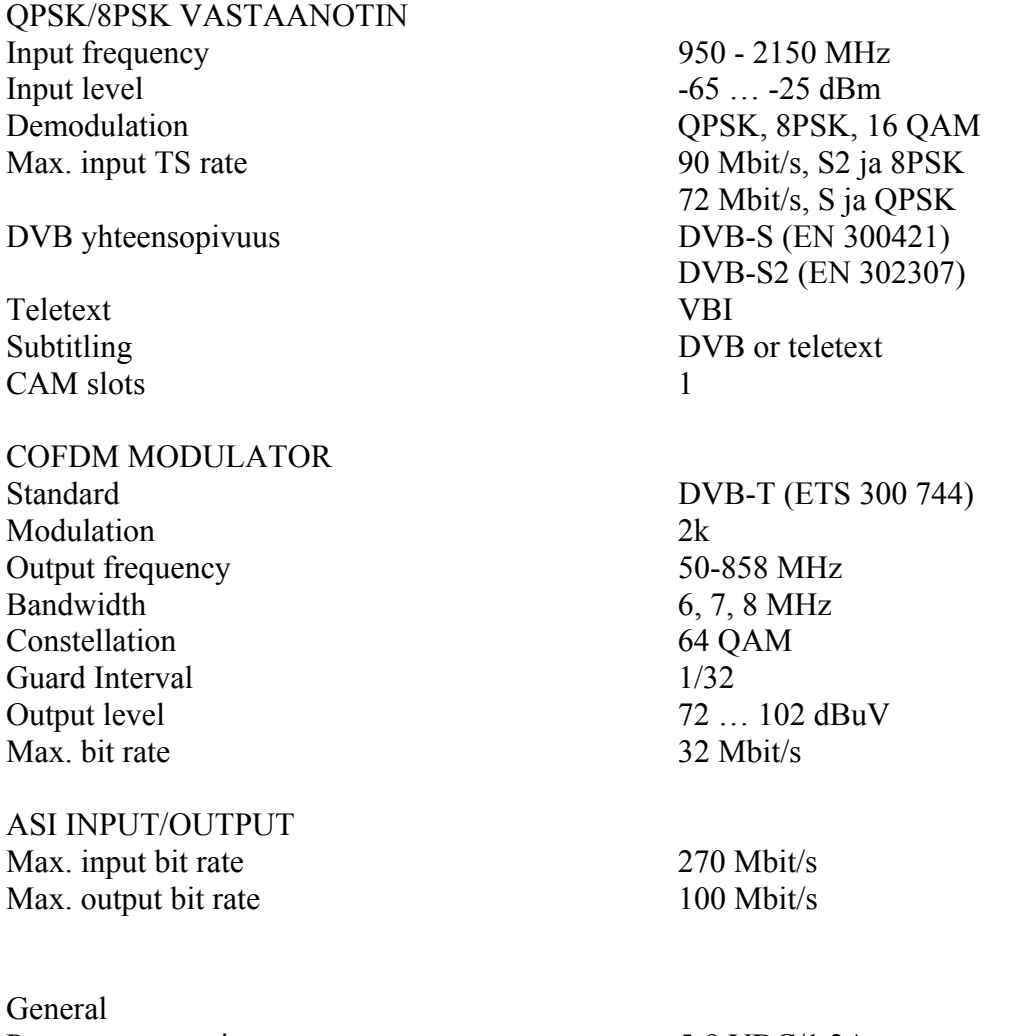

Power consumption 5-9 VDC/1,3A

Dimensions W\*H.\*D 35 mm\*194 mm\*130 mm

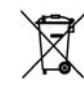

This symbol on the product or on its packing means that within the European Union the product must be taken to separate collection at the product-end-of life.

Do not dispose of these products as unsorted municipal waste.

Fore more information about where you can drop off your waste equipment for recycling, please contact your local city office, your house disposal service or the shop where you purchased the product.